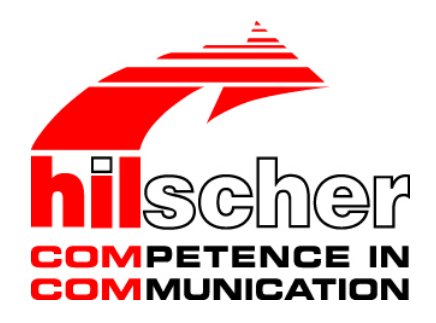

# **Benutzerhandbuch netLINK Proxy NL 51N-DPL Installation und Hardwarebeschreibung**

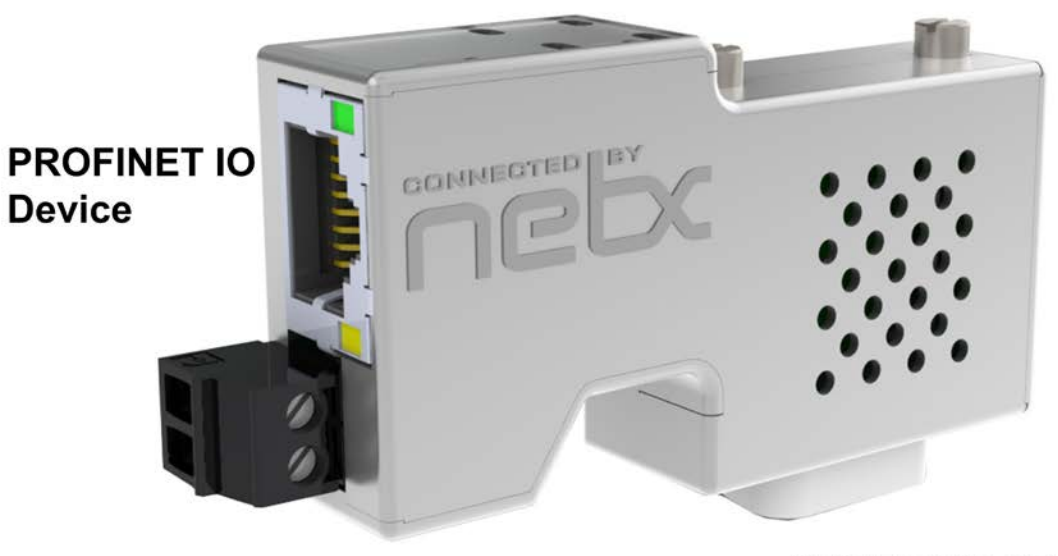

**PROFIBUS DP Master Link** 

### **Hilscher Gesellschaft für Systemautomation mbH**

#### **www.hilscher.com**

DOC100201UM05DE | Revision 5 | Deutsch | 2015-09 | Freigegeben | Öffentlich

# **Inhaltsverzeichnis**

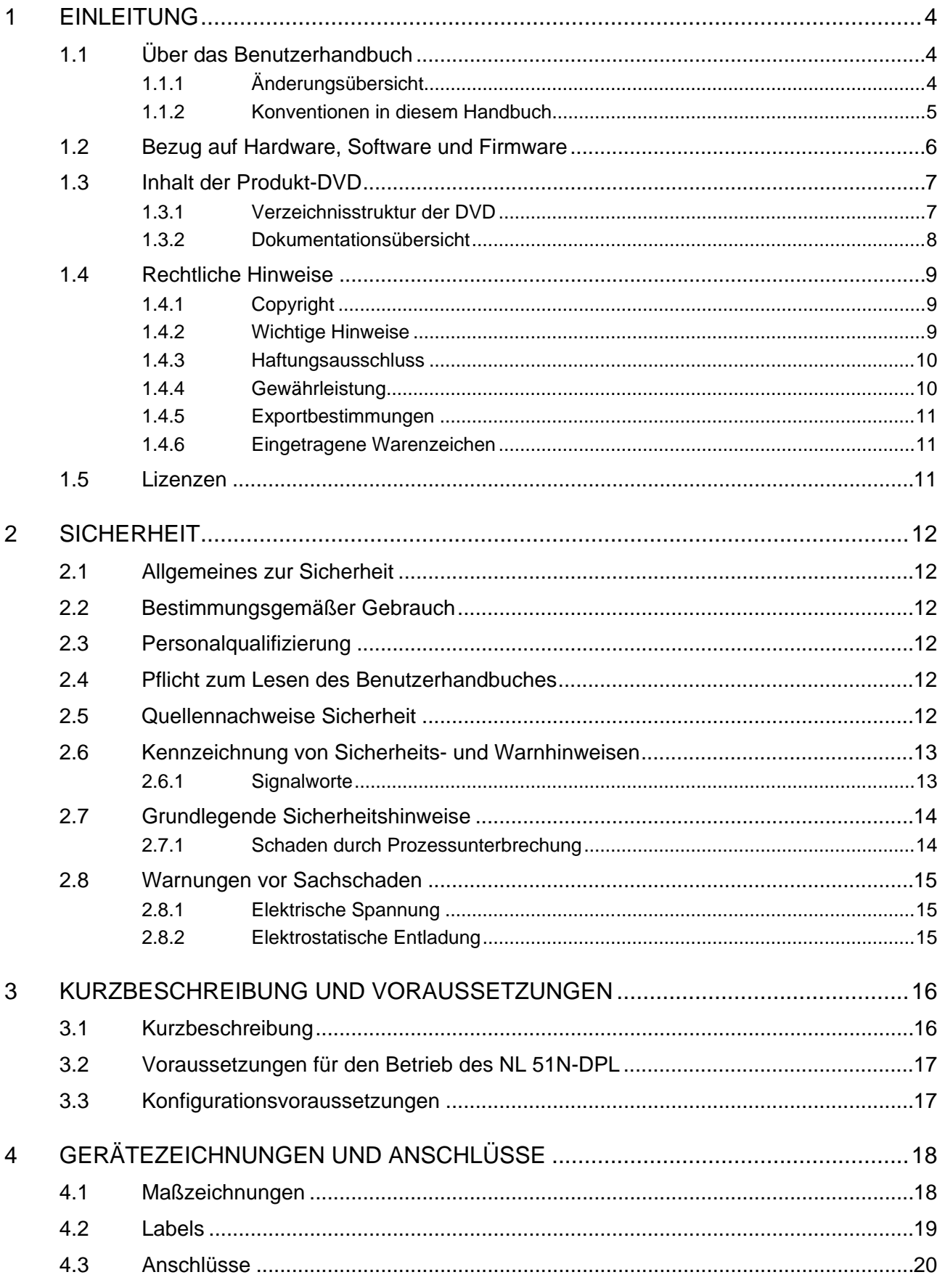

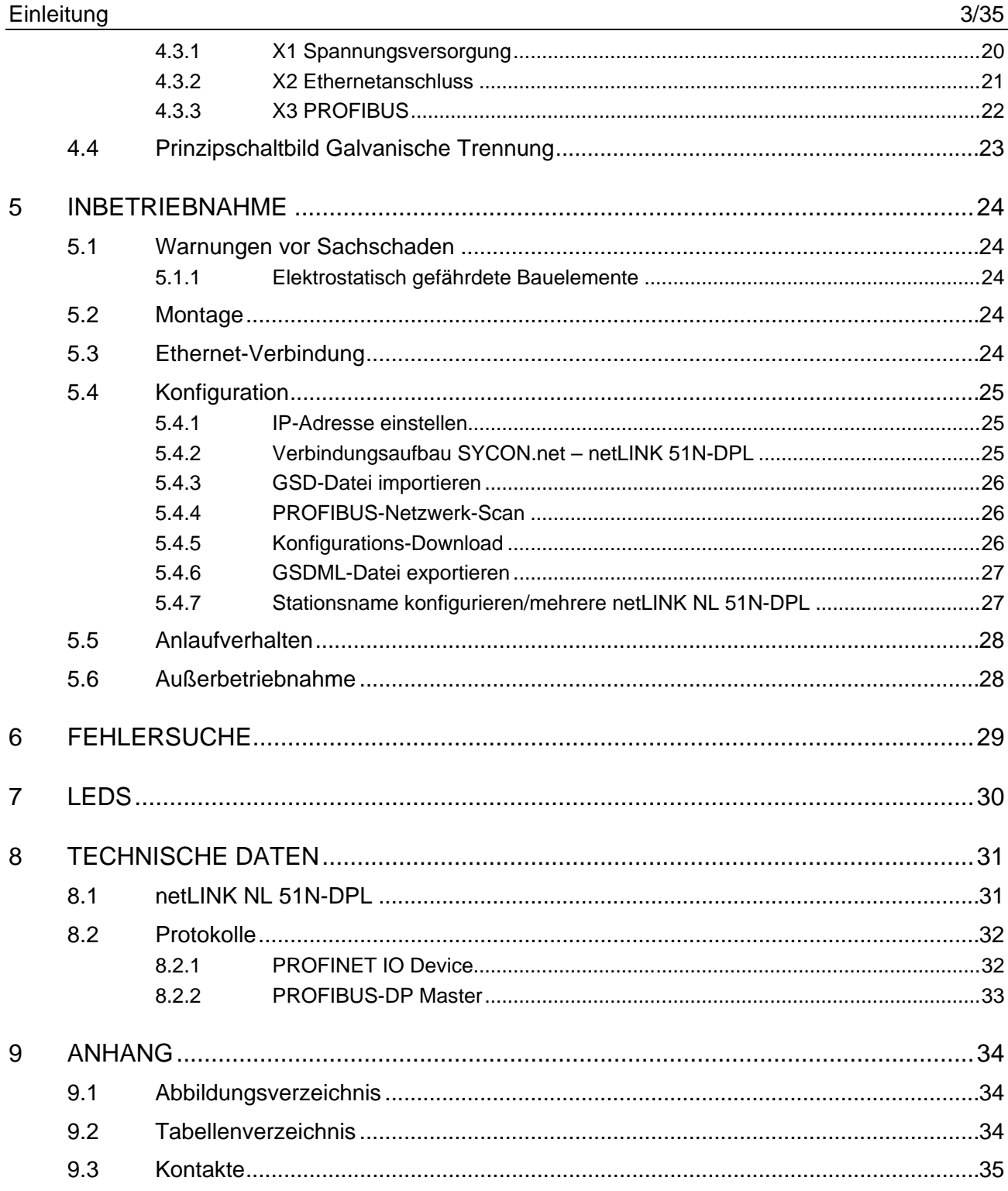

# **1 Einleitung**

# **1.1 Über das Benutzerhandbuch**

Dieses Benutzerhandbuch enthält eine Beschreibung des netLINK NL 51- DPL Gerätes.

## **1.1.1 Änderungsübersicht**

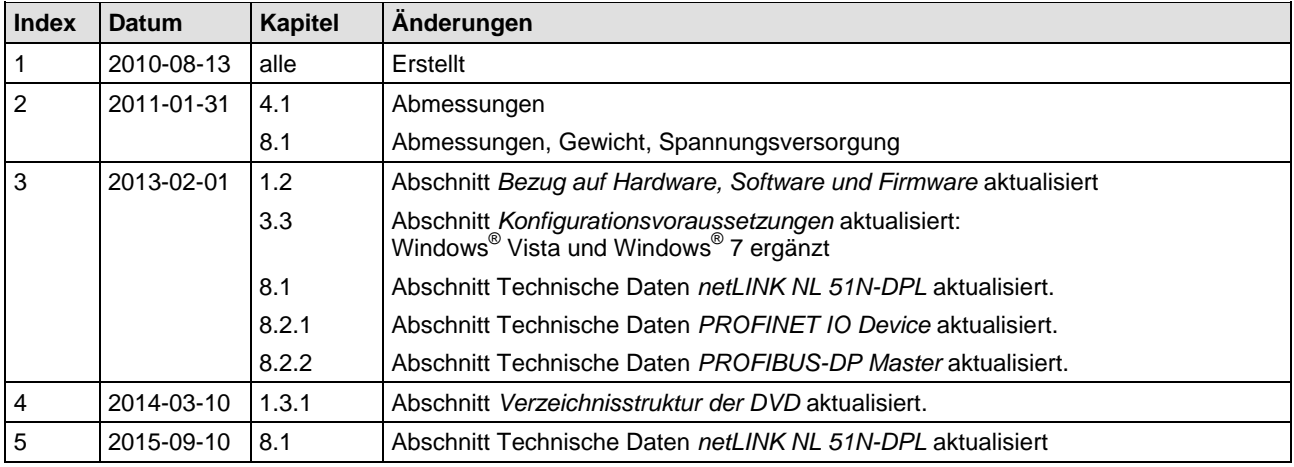

*Tabelle 1: Änderungsübersicht*

### **1.1.2 Konventionen in diesem Handbuch**

Handlungsanweisungen, ein Ergebnis eines Handlungsschrittes bzw. Hinweise sind wie folgt gekennzeichnet:

#### **Handlungsanweisungen:**

> <Anweisung>

oder

- 1. <Anweisung>
- 2. <Anweisung>

#### **Ergebnisse:**

<Ergebnis>

#### **Hinweise:**

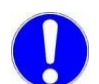

**Wichtig:** <Wichtiger Hinweis>

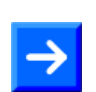

**Hinweis:** <Hinweis>

 $\mathbb{E}$ 

<Hinweis, wo Sie weitere Informationen finden können>

## <span id="page-5-0"></span>**1.2 Bezug auf Hardware, Software und Firmware**

#### **Hardware**

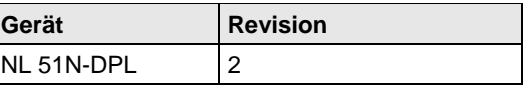

*Tabelle 2: Bezug auf Hardware*

#### **Firmware**

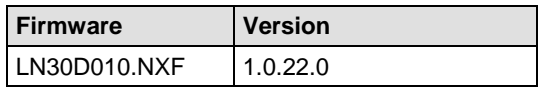

*Tabelle 3: Bezug auf Firmware*

#### **Software**

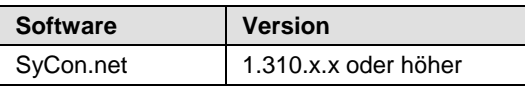

*Tabelle 4: Bezug auf SyCon Software* 

### **1.3 Inhalt der Produkt-DVD**

Die Produkt-DVD Gateway Solution für das netLINK NL 51N-DPL beinhaltet:

- Installationsprogramm für die Konfigurations- und Diagnosesoftware *SYCON.net* und für die *Ethernet Device Configuration* Software.
- Dokumentation
- Firmware
- Gerätebeschreibungsdateien (GSD, GSDML, EDS, ...)
- Video-Audio Tutorials
- Beispielprojekt für SYCON.net

#### <span id="page-6-0"></span>**1.3.1 Verzeichnisstruktur der DVD**

Sie erhalten auf dieser DVD alle Dokumentationen im Adobe-Acrobat® Reader-Format (PDF).

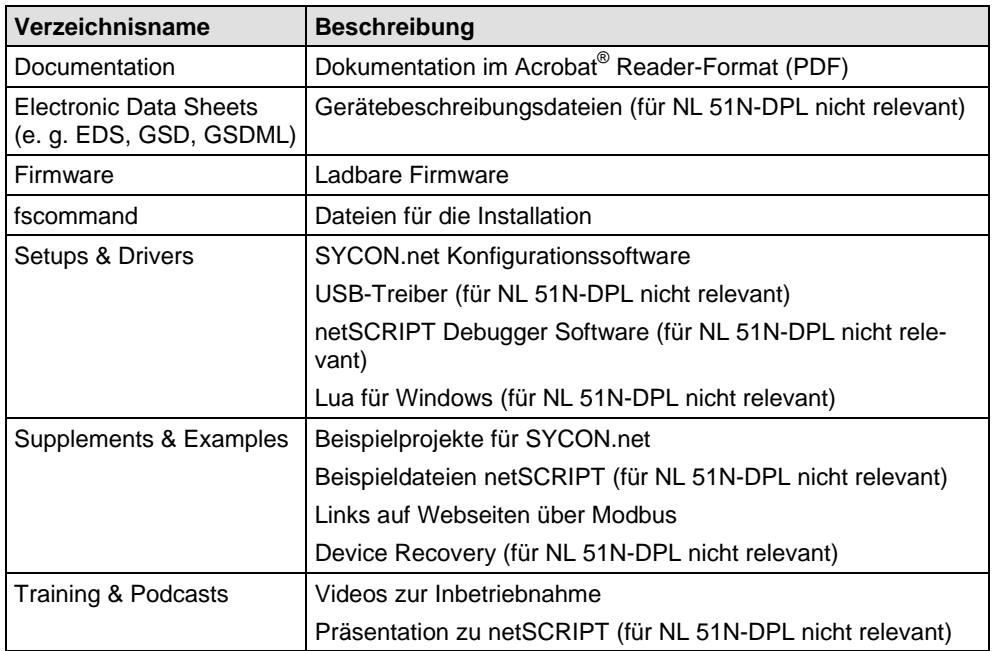

*Tabelle 5: Verzeichnisstruktur der DVD*

### **1.3.2 Dokumentationsübersicht**

Die nachfolgende Dokumentationsübersicht gibt Auskunft darüber, in welchem anderen Handbuch Sie zu welchen Inhalten weitere Informationen finden können.

#### **Dokumentation für Anwender**

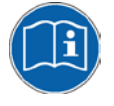

**Hinweis:** Alle unten aufgelisteten Dokumente finden sie auf der Produkt DVD im Verzeichnis Documentation im Adobe Acrobat® Reader Format (PDF).

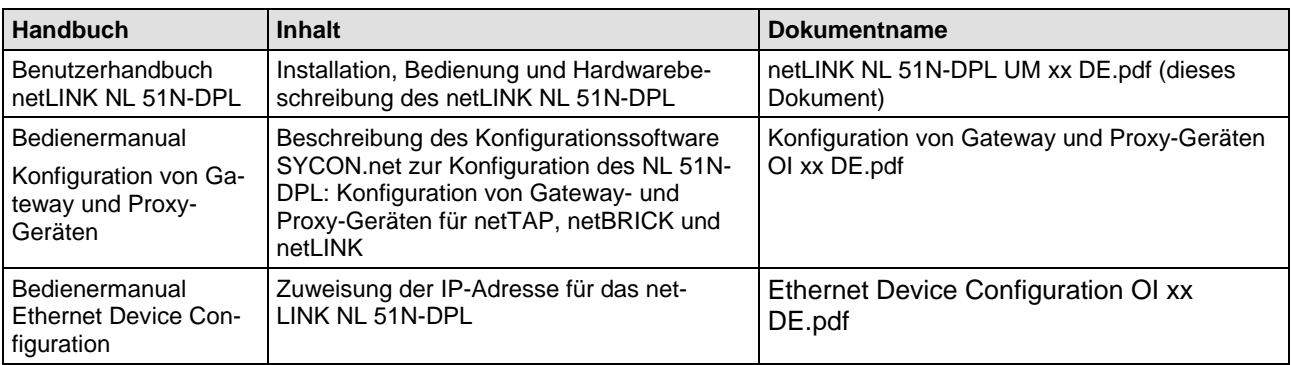

*Tabelle 6: Dokumentationen zum NL 51N-DPL*

### **1.4 Rechtliche Hinweise**

### **1.4.1 Copyright**

© Hilscher, 2010-2015, Hilscher Gesellschaft für Systemautomation mbH

Alle Rechte vorbehalten.

Die Bilder, Fotografien und Texte der Begleitmaterialien (Benutzerhandbuch, Begleittexte, Dokumentation etc.) sind durch deutsches und internationales Urheberrecht sowie internationale Handels- und Schutzbestimmungen geschützt. Sie sind ohne vorherige schriftliche Genehmigung nicht berechtigt, diese vollständig oder teilweise durch technische oder mechanische Verfahren zu vervielfältigen (Druck, Fotokopie oder anderes Verfahren), unter Verwendung elektronischer Systeme zu verarbeiten oder zu übertragen. Es ist Ihnen untersagt, Veränderungen an Copyrightvermerken, Kennzeichen, Markenzeichen oder Eigentumsangaben vorzunehmen. Darstellungen werden ohne Rücksicht auf die Patentlage mitgeteilt. Die in diesem Dokument enthaltenen Firmennamen und Produktbezeichnungen sind möglicherweise Marken bzw. Warenzeichen der jeweiligen Inhaber und können warenzeichen-, marken- oder patentrechtlich geschützt sein. Jede Form der weiteren Nutzung bedarf der ausdrücklichen Genehmigung durch den jeweiligen Inhaber der Rechte.

#### **1.4.2 Wichtige Hinweise**

Das Benutzerhandbuch, Begleittexte und die Dokumentation wurden mit größter Sorgfalt erarbeitet. Fehler können jedoch nicht ausgeschlossen werden. Eine Garantie, die juristische Verantwortung für fehlerhafte Angaben oder irgendeine Haftung kann daher nicht übernommen werden. Sie werden darauf hingewiesen, dass Beschreibungen in dem Benutzerhandbuch, den Begleittexte und der Dokumentation weder eine Garantie, noch eine Angabe über die nach dem Vertrag vorausgesetzte Verwendung oder eine zugesicherte Eigenschaft darstellen. Es kann nicht ausgeschlossen werden, dass das Benutzerhandbuch, die Begleittexte und die Dokumentation nicht vollständig mit den beschriebenen Eigenschaften, Normen oder sonstigen Daten der gelieferten Produkte übereinstimmen. Eine Gewähr oder Garantie bezüglich der Richtigkeit oder Genauigkeit der Informationen wird nicht übernommen.

Wir behalten uns das Recht vor, unsere Produkte und deren Spezifikation, sowie zugehörige Benutzerhandbücher, Begleittexte und Dokumentationen jederzeit und ohne Vorankündigung zu ändern, ohne zur Anzeige der Änderung verpflichtet zu sein. Änderungen werden in zukünftigen Manuals berücksichtigt und stellen keine Verpflichtung dar; insbesondere besteht kein Anspruch auf Überarbeitung gelieferter Dokumente. Es gilt jeweils das Manual, das mit dem Produkt ausgeliefert wird.

Die Hilscher Gesellschaft für Systemautomation mbH haftet unter keinen Umständen für direkte, indirekte, Neben- oder Folgeschäden oder Einkommensverluste, die aus der Verwendung der hier enthaltenen Informationen entstehen.

#### **1.4.3 Haftungsausschluss**

Die Software wurde von der Hilscher Gesellschaft für Systemautomation mbH sorgfältig erstellt und getestet und wird im reinen Ist-Zustand zur Verfügung gestellt. Es kann keine Gewährleistung für die Leistungsfähigkeit und Fehlerfreiheit der Software für alle Anwendungsbedingungen und -fälle und die erzielten Arbeitsergebnisse bei Verwendung der Software durch den Benutzer übernommen werden. Die Haftung für etwaige Schäden, die durch die Verwendung der Hard- und Software oder der zugehörigen Dokumente entstanden sein könnten, beschränkt sich auf den Fall des Vorsatzes oder der grob fahrlässigen Verletzung wesentlicher Vertragspflichten. Der Schadensersatzanspruch für die Verletzung wesentlicher Vertragspflichten ist jedoch auf den vertragstypischen vorhersehbaren Schaden begrenzt.

Es ist strikt untersagt, die Software in folgenden Bereichen zu verwenden:

- für militärische Zwecke oder in Waffensystemen;
- zum Entwurf, zur Konstruktion, Wartung oder zum Betrieb von Nuklearanlagen;
- in Flugsicherungssystemen, Flugverkehrs- oder Flugkommunikationssystemen;
- in Lebenserhaltungssystemen;
- in Systemen, in denen Fehlfunktionen der Software körperliche Schäden oder Verletzungen mit Todesfolge nach sich ziehen können.

Sie werden darauf hingewiesen, dass die Software nicht für die Verwendung in Gefahrumgebungen erstellt worden ist, die ausfallsichere Kontrollmechanismen erfordern. Die Benutzung der Software in einer solchen Umgebung geschieht auf eigene Gefahr; jede Haftung für Schäden oder Verluste aufgrund unerlaubter Benutzung ist ausgeschlossen.

#### **1.4.4 Gewährleistung**

Obwohl die Hard- und Software mit aller Sorgfalt entwickelt und intensiv getestet wurde, übernimmt die Hilscher Gesellschaft für Systemautomation mbH keine Garantie für die Eignung für irgendeinen Zweck, der nicht schriftlich bestätigt wurde. Es kann nicht gewährleistet werden, dass die Hard- und Software Ihren Anforderungen entspricht, die Verwendung der Software unterbrechungsfrei und die Software fehlerfrei ist. Eine Garantie auf Nichtübertretung, Nichtverletzung von Patenten, Eigentumsrecht oder Freiheit von Einwirkungen Dritter wird nicht gewährt. Weitere Garantien oder Zusicherungen hinsichtlich Marktgängigkeit, Rechtsmängelfreiheit, Integrierung oder Brauchbarkeit für bestimmte Zwecke werden nicht gewährt, es sei denn, diese sind nach geltendem Recht vorgeschrieben und können nicht eingeschränkt werden. Gewährleistungsansprüche beschränken sich auf das Recht, Nachbesserung zu verlangen.

#### **1.4.5 Exportbestimmungen**

Das gelieferte Produkt (einschließlich der technischen Daten) unterliegt den gesetzlichen Export- bzw. Importgesetzen sowie damit verbundenen Vorschriften verschiedener Länder, insbesondere denen von Deutschland und den USA. Die Software darf nicht in Länder exportiert werden, in denen dies durch das US-amerikanische Exportkontrollgesetz und dessen ergänzender Bestimmungen verboten ist. Sie verpflichten sich, die Vorschriften strikt zu befolgen und in eigener Verantwortung einzuhalten. Sie werden darauf hingewiesen, dass Sie zum Export, zur Wiederausfuhr oder zum Import des Produktes unter Umständen staatlicher Genehmigungen bedürfen.

#### **1.4.6 Eingetragene Warenzeichen**

Windows® 7, Windows® Vista (32-Bit), Windows® 2000 und Windows® XP sind eingetragene Warenzeichen der Microsoft Corporation.

Acrobat® ist ein eingetragenes Warenzeichen der Adobe Systems, Inc in den USA und weiteren Staaten.

S7, S7-300, S7-400 und MPI sind eingetragene Warenzeichen von Siemens AG, Berlin und München.

PROFIBUS und PROFINET sind eingetragene Warenzeichen von PROFIBUS International, Karlsruhe.

Alle anderen erwähnten Marken sind Eigentum Ihrer jeweiligen rechtmäßigen Inhaber.

### **1.5 Lizenzen**

Das NL 51N-DPL Gerät enthält eine Lizenz für den PROFIBUS-DP Master Link, die die Kommunikation zu einem DP-Slave erlaubt.

# **2 Sicherheit**

## **2.1 Allgemeines zur Sicherheit**

Das Benutzerhandbuch, Begleittexte und die Dokumentation sind für die Verwendung der Produkte durch ausgebildetes Fachpersonal erstellt worden. Bei der Nutzung der Produkte sind sämtliche Sicherheitshinweise sowie alle geltenden Vorschriften zu beachten. Technische Kenntnisse werden vorausgesetzt. Der Verwender hat die Einhaltung der Gesetzesbestimmungen sicherzustellen.

### **2.2 Bestimmungsgemäßer Gebrauch**

Der netLINK NL 51N-DPL darf nur als Bestandteil eines Kommunikationssystems betrieben werden, so wie in diesem Benutzerhandbuch beschrieben.

Das Gerät darf nicht geöffnet, oder im geöffneten Zustand betrieben werden.

### **2.3 Personalqualifizierung**

Der netLINK NL 51N-DPL wird als Teil eines Gesamtsystems eingesetzt, das von den jeweiligen. Einsatzbedingungen abhängige Sicherheits- und Unfallverhütungsvorschriften erfüllen muss. Für die Einhaltung dieser Vorschriften ist ausschließlich der Systembetreiber verantwortlich.

Es ergibt sich daraus, dass das System, zu dem der netLINK NL 51N-DPL gehört, nur von fachkundigem Personal bedient und gewartet werden darf, das mit allen relevanten Vorschriften vertraut ist.

### **2.4 Pflicht zum Lesen des Benutzerhandbuches**

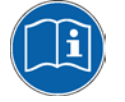

**Wichtig:** Vor der Installation und Verwendung Ihres Gerätes müssen Sie alle Instruktionen in diesem Handbuch lesen und verstehen, um Schaden zu vermeiden.

## **2.5 Quellennachweise Sicherheit**

Referenzen Sicherheit:

[1] EN 61340-5-1 und EN 61340-5-2 sowie IEC 61340-5-1 und IEC 61340-5-2

## **2.6 Kennzeichnung von Sicherheits- und Warnhinweisen**

Sicherheits- und Warnhinweise sind besonders hervorgehoben. Die Sicherheitshinweise sind mit einem speziellen Sicherheitssymbol und einem Signalwort entsprechend dem Gefährdungsgrad ausgezeichnet. Im Hinweis ist die Gefahr genau benannt.

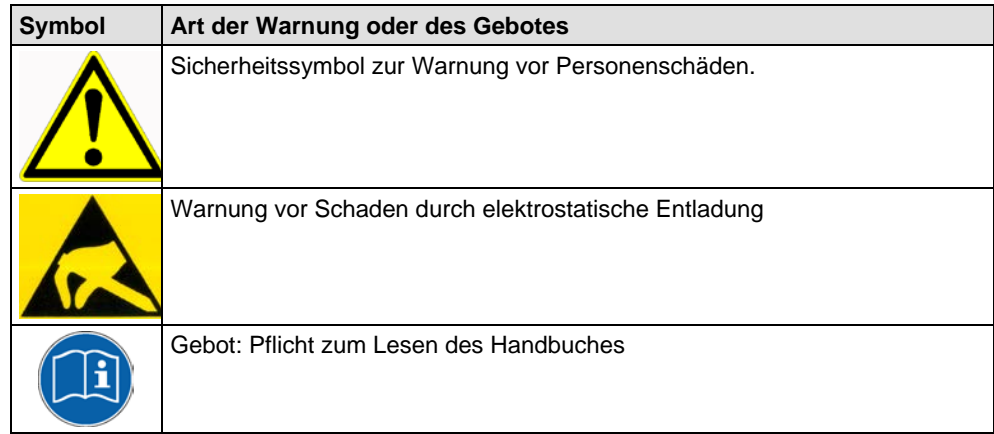

*Tabelle 7: Sicherheitssymbole und Art der Warnung*

### **2.6.1 Signalworte**

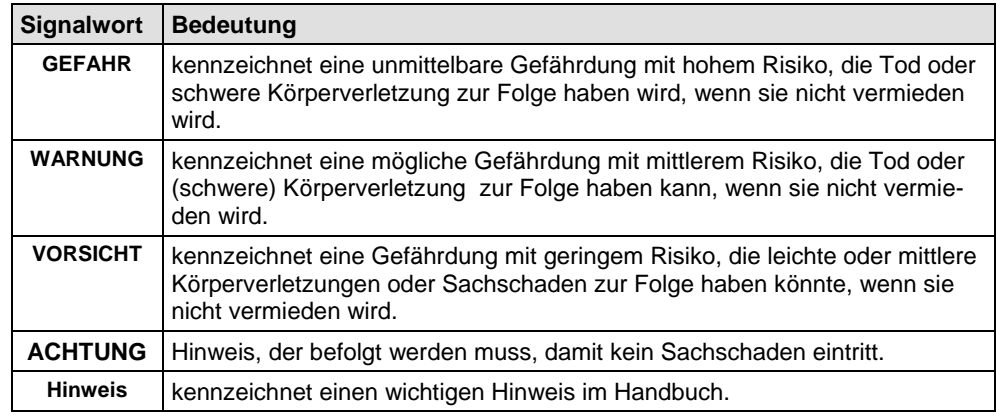

*Tabelle 8: Signalwörter*

### **2.7 Grundlegende Sicherheitshinweise**

Um Personenschäden zu vermeiden, müssen Sie die nachfolgenden und alle übrigen Sicherheitshinweise in diesem Handbuch unbedingt lesen, verstehen und befolgen.

#### **2.7.1 Schaden durch Prozessunterbrechung**

Wird die Datenkommunikation in einer Prozessanlage unterbrochen, können prozessabhängig Schäden entstehen, die vor einer Entfernung des Gerätes aus einer Anlage abzuklären sind. Abhängig vom Prozess sind entsprechende Sicherheitsvorkehrungen zu treffen, um Schäden an der Anlage und Personen zu vermeiden.

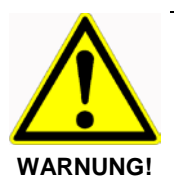

#### **Schaden durch Prozessunterbrechung!**

Entfernen Sie das Gerät nicht aus einer Produktionsanlage, ohne für einen sicheren Betrieb der Anlage beim oder nach dem Entfernen des Gerätes gesorgt zu haben, um Personen- und Sachschäden vorzubeugen.

Um Sachschäden an dem Gerät und Ihrem System zu vermeiden, müssen Sie die nachfolgenden und alle übrigen Warnhinweise auf möglichen Sachschaden in diesem Handbuch lesen, verstehen und befolgen.

#### **2.8.1 Elektrische Spannung**

Für den Betrieb des Geräts ausschließlich 18 .. 30 V = Spannungsversorgung verwenden (über externe Mini Combicon-Verbindung).

#### **VORSICHT! Geräteschaden**

Eine Spannungsversorgung von mehr als 30 V macht das Gerät unbrauchbar.

#### **2.8.2 Elektrostatische Entladung**

Beachten Sie die notwendigen Vorsichtsmaßnahmen für elektrostatisch gefährdete Bauelemente.

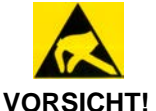

#### **Elektrostatische Entladung**

Sorgen Sie dafür, dass die Kontakte des D-Sub-Steckers keiner elektrostatischen Entladung ausgesetzt werden. Es können dadurch Geräteschäden entstehen.

Beachten Sie die notwendigen Vorsichtsmaßnahmen für elektrostatisch gefährdete Bauelemente (EN 61340-5-1 und EN 61340-5-2).

## **3 Kurzbeschreibung und Voraussetzungen**

### **3.1 Kurzbeschreibung**

Das in diesem Benutzerhandbuch beschriebene Gerät netLINK NL 51N-DPL ist ein Ethernet-Gateway, das auf der netX-Technologie basiert.

netLINK PROXY integriert jeden beliebigen PROFIBUS-DP Slave in ein übergeordnetes PROFINET Netzwerk. Als Stecker ausgeführt wird er direkt auf die PROFIBUS-DP Schnittstelle des DP-Slaves aufgesteckt und über die RJ45 Buchse an das PROFINET Netzwerk angeschlossen.

PROFINET seitig verhält sich der netLINK als IO Device. Die Prozessdaten des DP-Slaves werden gemäß Richtlinie der PI-Nutzerorganisation als Modul im entsprechenden PROFINET Slot/Subslot abgebildet.

Versorgt wird das Gerät mit 24 V= über den COMBICON Stecker.

Aufgrund des kurzen Übertragungsweges am PROFIBUS kann der Einsatz eines PROFIBUS- Busabschlusswiderstandes entfallen.

Zur Konfiguration des NL 51N-DPL ist die Konfigurationssoftware "SYCON.net" und "Ethernet-Geräte Setup" zu verwenden.

Das Gerät ist bei Auslieferung mit der erforderlichen Firmware geladen. Es ist mit dem Konfigurations-Programm "SYCON.net" an den jeweiligen Anwendungsfall (Koppelpartner) funktional anzupassen und zu konfigurieren.

### **3.2 Voraussetzungen für den Betrieb des NL 51N-DPL**

Folgende Voraussetzungen müssen für den Betrieb erfüllt sein:

1. Es muss eine geeignete 24 V Spannungsversorgung vorhanden sein.

#### **Achtung! Geräteschaden**

- **Das Bezugspotential der Spannungsversorgung ist mit dem Bezugspotential des PROFIBUS galvanisch verbunden**.
- Die Spannungsversorgung darf 30 V DC nicht überschreiten, ansonsten ist ein Geräteschaden möglich.
- 2. Die Konfiguration des Geräts muss erfolgt sein. Zu diesem Zwecke wird der Systemkonfigurator SYCON.net mitgeliefert.

### <span id="page-16-0"></span>**3.3 Konfigurationsvoraussetzungen**

Zur Konfiguration des netLINK 51N-DPL muss auf einem PC die Konfigurations-Software "SYCON.net" und "Ethernet-Geräte Setup" installiert sein.

#### **Der PC muss dafür folgende Voraussetzungen erfüllen:**

- PC mit 1 GHz Prozessor oder höher
- Windows<sup>®</sup> 2000, Windows<sup>®</sup> XP, Windows<sup>®</sup> Vista (32-Bit), Windows<sup>®</sup> 7 (32-Bit) oder Windows® 7 (64-Bit)
- Internet Explorer 5.5 oder höher
- Freier Festplattenspeicher: ca. 400 MByte
- DVD-ROM-Laufwerk
- RAM: mind. 512 MByte, empfohlen 1024 MByte
- Auflösung: mind. 1024 x 768 Bildpunkte
- Tastatur und Maus

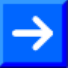

**Hinweis:** Wird eine Projektdatei gespeichert und wieder geöffnet oder auf einem anderen PC verwendet, müssen die Systemvoraussetzungen übereinstimmen. Insbesondere ist es notwendig, dass die DTMs ebenfalls auf dem verwendeten PC installiert sind.

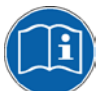

Die Installation der Software SYCON.net ist im Dokument *Software Installation - Gateway Solution UM xx DE.pdf* beschrieben.

## **4 Gerätezeichnungen und Anschlüsse**

## <span id="page-17-0"></span>**4.1 Maßzeichnungen**

Maße in mm.

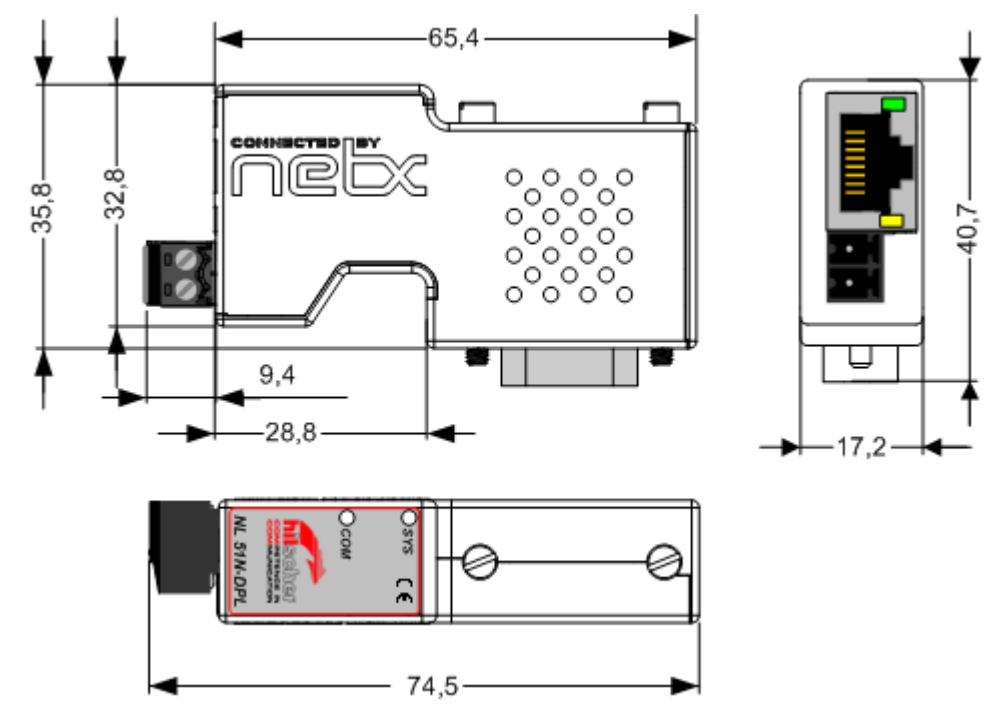

*Abbildung 1: Maßzeichnung*

### **4.2 Labels**

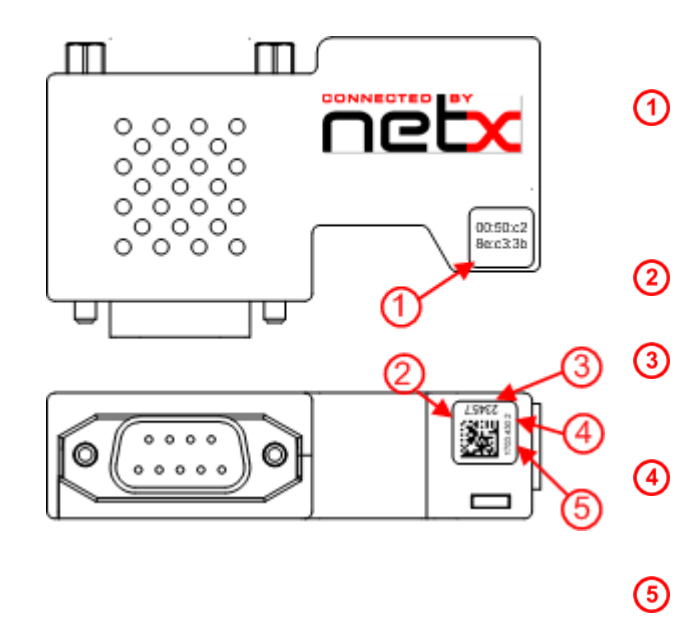

- Aufkleber mit der MAC-Adresse des Gerätes
- Aufkleber mit Fertigungsdaten
- Seriennummer des Gerätes: 23457

Hardware-Revisionsnummer:  $\mathfrak{p}$ 

Artikelnummer<br>des Gerä Gerätes: 1703.430

*Abbildung 2: Labels*

### **4.3 Anschlüsse**

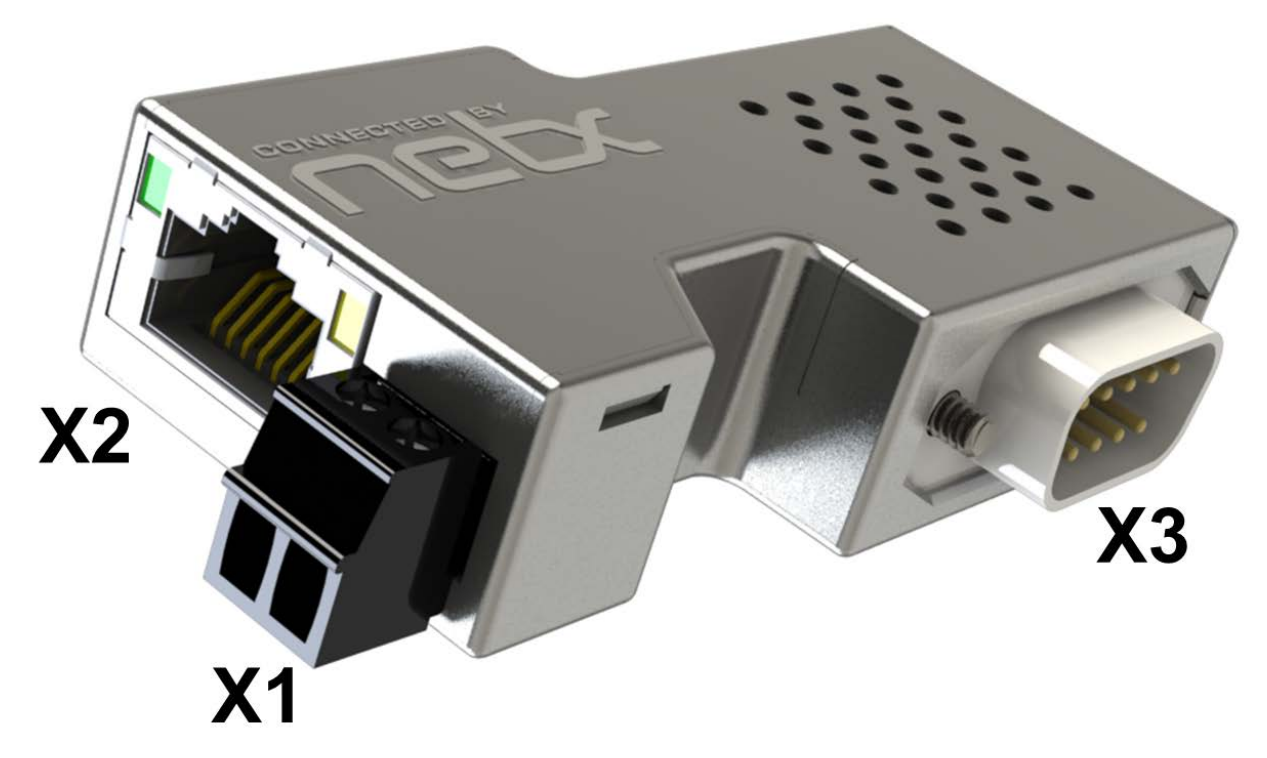

*Abbildung 3: Anschlüsse des Gerätes*

### **4.3.1 X1 Spannungsversorgung**

#### **Spannungsversorgung Pinbelegung**

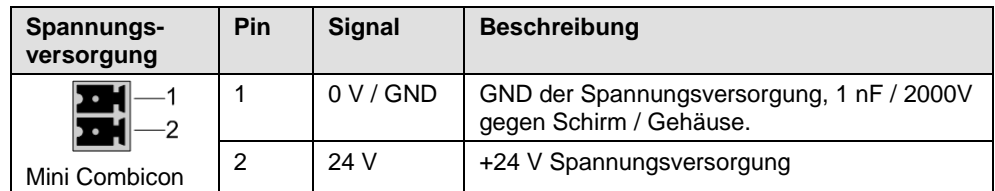

*Tabelle 9: Spannungsversorgung Pinbelegung*

Der Stecker zu diesem Anschluss ist Bestandteil des Lieferumfangs des Gerätes.

### **4.3.2 X2 Ethernetanschluss**

**Ethernet auf RJ45 Pinbelegung**

| <b>Ethernet</b> | Pin | <b>Signal</b> | <b>Bedeutung</b>                     |  |
|-----------------|-----|---------------|--------------------------------------|--|
|                 |     | TX+           | Sendedaten +                         |  |
| 1 2 3 4 5 6 7 8 | 2   | $TX -$        | Sendedaten -                         |  |
|                 | 3   | $RX+$         | Empfangsdaten +                      |  |
|                 | 4   |               | Über ein RC-Glied mit PE verbunden.* |  |
|                 | 5   |               | Über ein RC-Glied mit PE verbunden.* |  |
|                 | 6   | $RX -$        | Empfangsdaten -                      |  |
|                 | 7   |               | Über ein RC-Glied mit PE verbunden.* |  |
|                 | 8   |               | Uber ein RC-Glied mit PE verbunden.* |  |
| RJ45 Buchse     |     | PF            | Metallgehäuse auf PE                 |  |
|                 |     |               | * Bob Smith Abschluss                |  |

*Tabelle 10: RJ45 Ethernet Pinbelegung* 

Das netLINK Proxy NL 51N-DPL betreibt die Ethernetschnittstelle im Modus Auto-Crossover. Daher können zum Anschluss von Ethernet-Geräten sowohl Ethernet-Crossover-Kabel als auch Patchkabel verwendet werden.

### **4.3.3 X3 PROFIBUS**

#### **VORSICHT! Geräteschaden**

- Das Bezugspotential der Spannungsversorgung ist mit dem Bezugspotential des PROFIBUS galvanisch verbunden.
- Wird die Spannungsversorgung nicht vom DP-Slave abgegriffen, sondern von extern geliefert, muss die externe Spannungsversorgung potentialfrei sein.

#### **RS-485 PROFIBUS Pinbelegung**

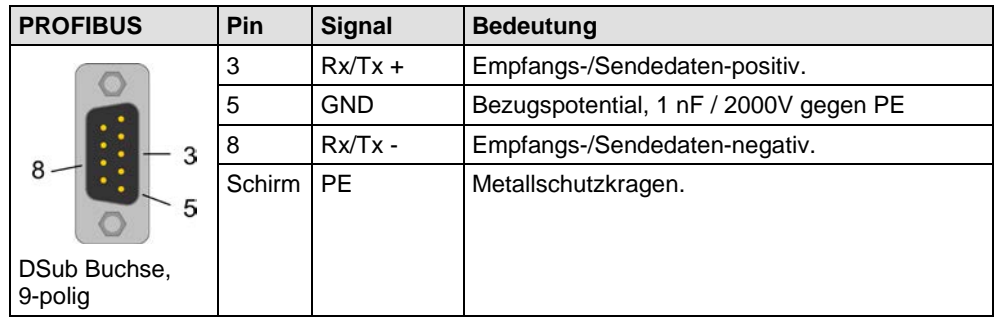

*Tabelle 11: PROFIBUS RS-485 Pinbelegung* 

## **4.4 Prinzipschaltbild Galvanische Trennung**

Die nachfolgende Grafik zeigt die galvanischen Trennungsbereiche.

**Wichtig:** Der PE-Anschluss des Gerätes erfolgt über die Schirmanschlüsse des PROFIBUS-DP Steckers und des Schirmanschlusses des PROFINET IO Steckers über das Metallgehäuse der Ethernet-Buchse. Die metallisierte Außenseite des Gehäuses liegt auf PE-Potential.

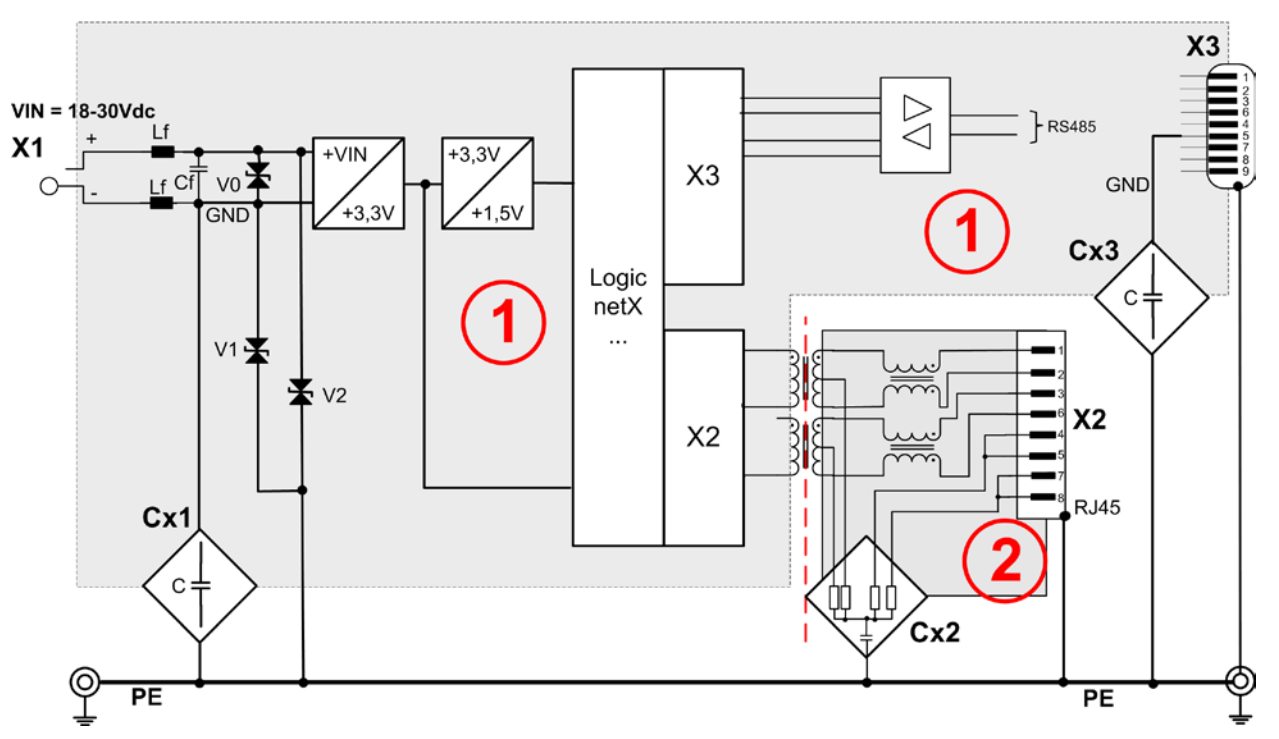

*Abbildung 4: Galvanische Trennungen*

| <b>Bereich</b><br><b>Anschluss</b> | Protokoll             | galv.<br><b>Trennung</b> | Kopp-<br>lung                          | Kopplung gegen PE                   | Schirmanbindung an<br><b>PE</b>                                  |
|------------------------------------|-----------------------|--------------------------|----------------------------------------|-------------------------------------|------------------------------------------------------------------|
| ➀<br>X <sub>1</sub>                |                       | nein                     | $cx1$ $Q$<br>V0, V1,<br>V <sub>2</sub> | 22 pF / 63 V<br>$U_{BR} = 33  37 V$ |                                                                  |
| ➁<br>X <sub>2</sub>                | <b>PROFINET</b><br>IO | induktiv                 | $Cx2$ <sup>2</sup>                     | 4 * 75 Ω, 1 nF / 2000 V             | direkt über das Metallge-<br>häuse der RJ 45 Buchse              |
| $\odot$<br>X3                      | <b>PROFIBUS</b><br>DP | nein                     | $cx3$ <sup><sup>1</sup></sup>          | 1 nF / 2000 V                       | direkt über das Metallge-<br>häuse des D-Sub-<br><b>Steckers</b> |

*Tabelle 12: Galvanische Trennungen NL 51N-DPL*

## **5 Inbetriebnahme**

### **5.1 Warnungen vor Sachschaden**

Beachten Sie bei der Installation des netLINK NL 51N-DPL die folgenden Warnungen vor Sachschaden.

#### **5.1.1 Elektrostatisch gefährdete Bauelemente**

Beachten Sie die notwendigen Vorsichtsmaßnahmen für elektrostatisch gefährdete Bauelemente.

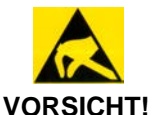

#### **Elektrostatisch gefährdete Bauelemente**

Sorgen Sie dafür, dass die Kontakte des D-Sub-Steckers keiner elektrostatischen Entladung ausgesetzt werden. Es können dadurch Geräteschäden entstehen.

### **5.2 Montage**

Der netLINK NL 51N-DPL wird mit der PROFIBUS Schnittstelle direkt auf einen PROFIBUS-Slave-Gerät aufgesteckt und verschraubt.

Über den Metallkragen des D-Sub-Steckers wird das Gehäuse des netLINK NL 51N-DPL an den Schirm des PROFIBUS-Slave-Gerätes verbunden. Damit wird gleichzeitig das Metallgehäuse der RJ45-Buchse auf dieses Potential gelegt.

### **5.3 Ethernet-Verbindung**

Die Inbetriebnahme und der PROFINET Betrieb erfolgt über den Ethernet Port X2. Die Ethernet-Verbindung zum Konfigurations-PC kann dabei direkt über ein Ethernet-Patchkabel oder indirekt über das Firmen- oder Anlagennetzwerk hergestellt werden. Soll eine Konfiguration zur Laufzeit und bei bereits installiertem PROFINET Controller und Netzwerk erfolgen ist der Gebrauch eines PROFINET-Switches zwingend erforderlich.

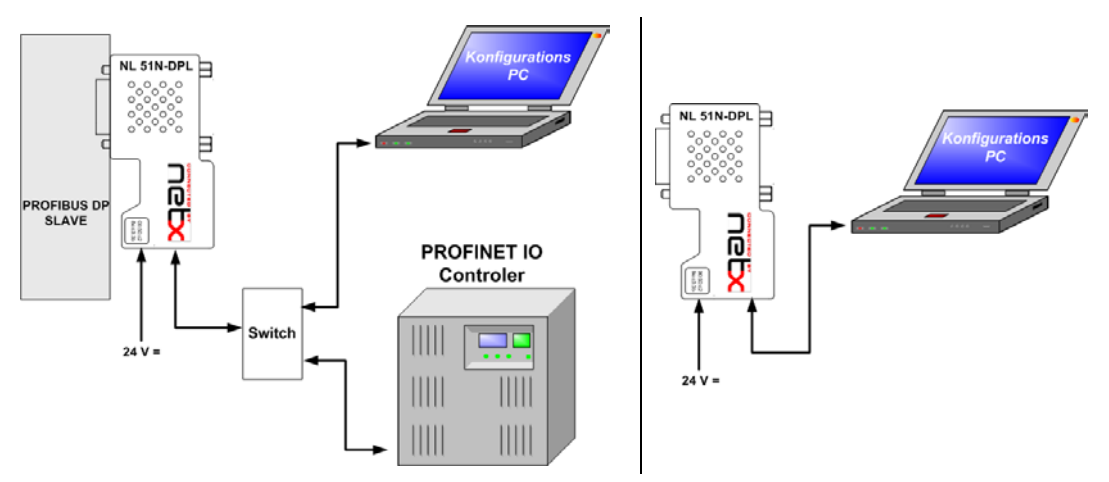

*Abbildung 5: Mögliche Konfigurations-Zusammenschaltungen*

### **5.4 Konfiguration**

Im Auslieferungszustand besitzt das Gerät die IP-Adresse 0.0.0.0. Zur Kommunikation muss es eine gültige IP-Adresse erhalten. Der PROFINET-Controller vergibt die IP-Adresse automatisch während der Startphase. Für die Konfiguration über den Konfigurations-PC muss die IP-Adresse manuell konfiguriert werden.

#### **5.4.1 IP-Adresse einstellen**

Die IP-Adressvergabe erfolgt mit der Software "Ethernet Geräte Setup". Sie wird zusammen mit dem Konfigurator SYCON.net installiert. Ein Netzwerk-Scann mit der Software, findet per Ethernet-Broadcasting Hilscher Geräte netzwerkweit, unabhängig ihrer IP-Adresse. Auch Geräte mit der IP-Adresse 0.0.0.0 werden gefunden.

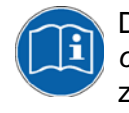

Das Vorgehen hierzu ist im Bedienermanual Ethernet *Device Configuration OI xx DE.pdf* beschrieben, welches Sie auf der Produkt DVD im Verzeichnis Documentation\deutsch\1.Software\Ethernet Geräte-Setup Werkzeug finden.

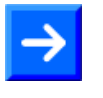

**Hinweis:** Achten Sie darauf, das die eingestellte IP-Adresse frei und dem entsprechenden Subnetz zugehörig ist, in dem sich der Konfigurations-PC befindet. In der Regel weichen die spätere PROFINET IP-Adresse und die Konfigurations-IP-Adresse voneinander ab.

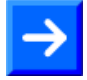

**Hinweis:** Wird die IP-Adresse mit dem Ethernet Geräte Setup-Programm über die "Netident" Protokolloption vergeben, wird die IP-Adresse nicht permanent im Gerät gespeichert. Ein Spannungsverlust oder späterer Konfigurationsdownload setzt die IP-Adresse wieder auf 0.0.0.0 zurück. Ist eine erneute Konfiguration nötig, muss daher die Adresse erneut, wie oben beschrieben, eingestellt werden.

Die Zuteilung der IP-Adresse ermöglicht den Zugriff über das Konfigurationsprogramm SYCON.net und dessen TCP/IP Treiber.

#### **5.4.2 Verbindungsaufbau SYCON.net – netLINK 51N-DPL**

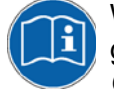

Wie die Kommunikation zwischen SYCON.net und dem NL 51N-DPL aufgebaut wird, ist im Bedienermanual *Konfiguration von Gateway und Proxy-Geräten OI xx DE.pdf* im Abschnitt Einstellungen beschrieben. Sie finden dieses Manual auf der Produkt DVD im Verzeichnis Documentati on\deutsch\1.Software\SYCON.net Konfigurationssoftware.

### **5.4.3 GSD-Datei importieren**

Die Inbetriebnahme erfordert den Import der GSD-Datei des angeschlossenen PROFIBUS Slaves und dem Bekanntmachen im Gerätekatalog. Verwenden Sie dazu das Menü **Netzwerk** > **Gerätebeschreibungen importieren** und wählen Sie dann den Dateityp **PROFIBUS GSD**.

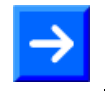

**Hinweis:** Fragen Sie beim Hersteller des PROFIBUS Gerätes nach dieser Datei, wenn Sie dem Gerät nicht beilag.

### **5.4.4 PROFIBUS-Netzwerk-Scan**

Im Auslieferungszustand ist der NL 51N-DPL bereits mit einer PROFIBUS-Konfiguration von 1,5 MBaud vorgeladen. Mit SYCON.net kann sofort ein PROFIBUS-Netzwerk-Scan durchgeführt werden. Der Scan identifiziert den angeschlossenen PROFIBUS Slave und bereitet die Konfiguration des NL 51N-DPL vor. Der Scan wird nur dann vollständig durchlaufen, wenn auch die GSD-Datei des Slave zuvor importiert wurde.

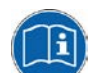

Die Vorgehensweise zum Netzwerk-Scan ist im Bedienermanual *PROFIBUS DP Master DTM OI xx DE.pdf* im Abschnitt *Netzwerkstruktur einlesen* beschrieben, welches Sie auf der Produkt DVD im Verzeichnis Documentation\deutsch\1.Software\SYCON.net Konfigurati onssoftware\Master Konfiguration\PROFIBUS DP Master finden.

Natürlich kann der PROFBUS Slave auch manuell konfiguriert werden. Die Vorgehensweise hierfür finden Sie im gleichen Bedienermanual.

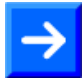

**Hinweis:** Die heute üblich eingesetzten PROFIBUS Slave-Chips stellen sich automatisch auf die Baudrate ein und werden mit der Baudrate 1,5 Mbaud sicher gefunden. Sollte der angeschlossene PROFIBUS-Slave diese Baudrate nicht unterstützen, muss die entsprechende Baudrate in den PROFIBUS Master-Parametern eingestellt im SYCON.net eingestellt und per Download an den NL 51N-DPL übertragen werden.

### **5.4.5 Konfigurations-Download**

Nach Erstellung der Konfiguration des PROFIBUS Masters wird die Gesamtkonfiguration an den NL 51N-DPL per Download-Befehl übertragen. Das Gerät beginnt sofort mit der Kommunikation zum PROFIBUS Slave. Die LED COM zeigt den Zustand grün. Mit dem Download wird sich das Gerät auf die IP-Adresse 0.0.0.0 zurücksetzen. Es ist bereit seine PROFINET IP-Adresse vom Controller zu empfangen.

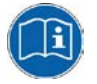

Die Vorgehensweise zum Download ist im Bedienermanual *Konfiguration von Gateway und Proxy-Geräten OI xx DE.pdf* beschrieben. Sie finden dieses Manual auf der Produkt DVD im Verzeichnis Documentation\ deutsch\1.Software\SYCON.net Konfigurationssoftware.

#### **5.4.6 GSDML-Datei exportieren**

Für den Betrieb des NL 51N-DPL an PROFINET Controllern wird eine GSDML-Datei benötigt. Aufgrund der dynamischen PROFIBUS Konfiguration und damit verbundenen Auswirkungen auf die GSDML-Datei, kann diese Datei mit SYCON.net erstellt werden. Exportieren Sie die GSDML-Datei und konfigurieren Sie damit Ihren PROFINET Controller.

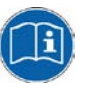

Die Vorgehensweise zum Export der GSDML-Datei ist im Bedienermanual *Konfiguration von Gateway und Proxy-Geräten OI xx DE.pdf* beschrieben, welches Sie auf der Produkt DVD im Verzeichnis Documentationstation\deutsch\1.Software\SYCON.net software finden.

### **5.4.7 Stationsname konfigurieren/mehrere netLINK NL 51N-DPL**

Im Auslieferungszustand hat der NL 51N-DPL den PROFINET Stationsnamen "nl51ndpl". Werden mehrere gleich konfigurierte NL 51N-DPL Geräte an einem PROFINET-Netzwerk betrieben, müssen die Geräte unterschiedliche logische PROFINET Stationsnamen erhalten, damit sie vom PROFINET Controller eindeutig identifiziert werden können.

Der Stationsname ist im "PROFINET Device" Parameterdialog in der Konfigurationssoftware SYCON.net einstellbar. Ein anschließender Konfigurationsdownload ändert den Stationsnamen im Gerät und ein Export der GSDML-Datei versorgt den Controller mit dem neuen Namen.

Bei Verwendung von mehreren identischen PROFIBUS Slaves und damit verbundener gleicher Konfiguration des NL 51N-DPL ist es unzweckmäßig mehrere GSDML-Dateien zu generieren. Daher sieht PROFINET vor per DCP-Protokoll Stationsnamen oder auch IP-Adressen von PROFINET Geräten über Ethernet zu ändern, wenn es sich um gleiche Geräte handelt.

Der NL 51N-DPL PROFINET-Stationsname oder auch die IP-Adresse kann mit dem "Ethernet-Geräte Setup" Tool über das DCP-Protokoll permanent geändert werden. Das ist auch möglich, wenn das Gerät bereits durch SYCON.net konfiguriert ist.

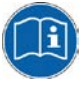

Das Vorgehen hierzu wird ausführlich im Bedienermanual *Device Configuration OI xx DE.pdf* beschrieben, welches Sie auf der Produkt DVD im Verzeichnis Documentation\deutsch\1.Software\Ethernet Ge räte-Setup Werkzeug finden.

### **5.5 Anlaufverhalten**

Nach Konfigurationsdownload bzw. Spannungswiederkehr dauert es ca. 2 s bis das Geräte betriebsbereit ist. Die Kommunikation zum PROFI-Bus Slave wird, sofern konfiguriert, immer automatisch aufgenommen und kann nicht unterbrochen werden.

Im Auslieferungszustand meldet sich das Gerät über Ethernet mit der IP-Adresse 0.0.0.0. Ist das Gerät mit statischer IP-Adresse konfiguriert oder von einem PROFINET Controller einmal in Betrieb genommen worden, kann die IP-Adresse davon abweichen.

Wird eine Inkonsistenz in den Konfigurationsdaten nach dem Download erkannt, stellt sich das Gerät (wie im Auslieferungszustand) auf die IP-Adresse 0.0.0.0 ein. In diesem Zustand kann es mit dem "Ethernet Geräte Setup" Tool identifiziert, eine IP-Adresse vergeben und anschließend erneut mit dem SYCON.net Konfigurationsprogramm konfiguriert werden.

### **5.6 Außerbetriebnahme**

Wird die Datenkommunikation in einer Prozessanlage unterbrochen, können prozessabhängig Schäden entstehen, die vor einer Entfernung des Gerätes aus einer Anlage abzuklären sind. Abhängig vom Prozess Sind entsprechende Sicherheitsvorkehrungen zu treffen, um Schäden an der Anlage und Personen zu vermeiden.

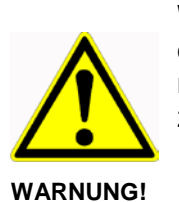

**Warnung:** Entfernen Sie das Gerät nicht aus einer Produktionsanlage, ohne für einen sicheren Betrieb der Anlage beim oder nach dem Entfernen des Gerätes gesorgt zu haben, um Personen- und Sachschäden vorzubeugen.

Das Gerät selbst erfordert keine besonderen Maßnahmen bei der Außerbetriebnahme.

## **6 Fehlersuche**

Es gibt zwei Stufen der Fehleranalyse.

- Die Analyse über die Zustände der LEDs auf dem Gerät. siehe hierzu Abschnitt [LEDs](#page-29-0) Seite [30.](#page-29-0)
- Die Analyse über die Ethernet-Schnittstelle des Gerätes mit einem PC mit der Software SYCON.net. Diese Fehleranalyse ist nur möglich, wenn der PC mit der SYCON.net Software über ein Switch in den in den Kommunikationsweg des PROFINET IO Bussystems eingeschleift werden kann.

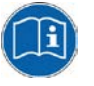

Weitere Informationen zur Online-Diagnose im SYCON.net finden Sie im Dokumentationsverzeichnis der Produkt DVD in der Datei *Konfiguration von Gateway und Proxy-Geräten OI xx DE.pdf*.

# <span id="page-29-0"></span>**7 LEDs**

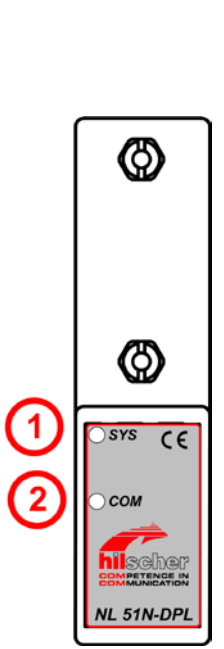

In der nachfolgenden Tabelle ist die Bedeutung der LED des Systemzustandes beschrieben.

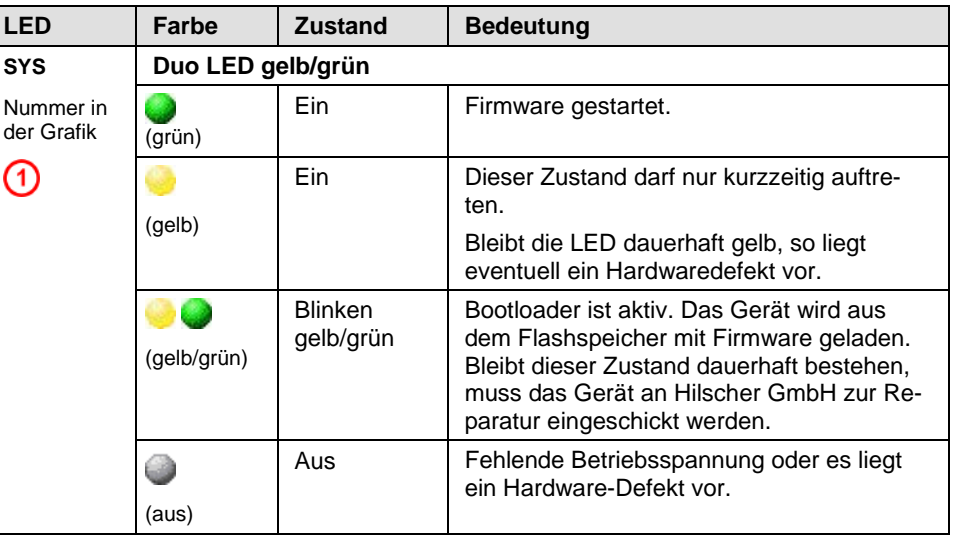

*Tabelle 13: System-LED*

In der nachfolgenden Tabelle ist die Bedeutung der LED des PROFIBUS DP-Master-Protokolls beschrieben.

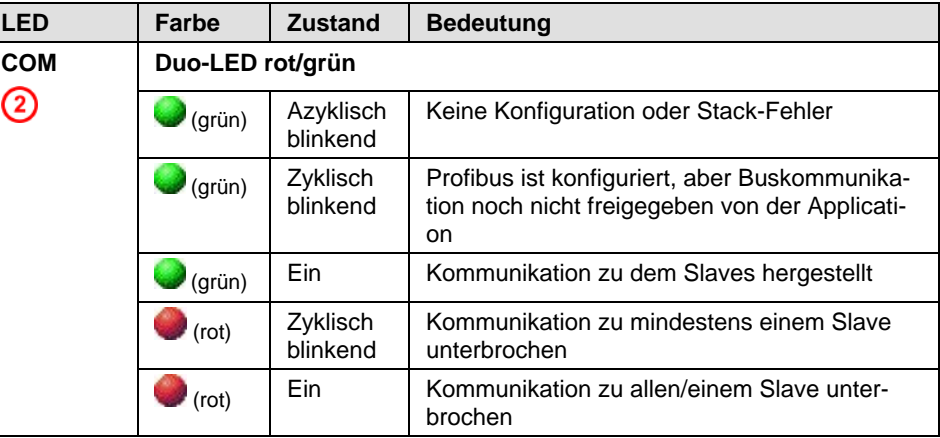

*Tabelle 14: LEDs PROFIBUS DP-Master*

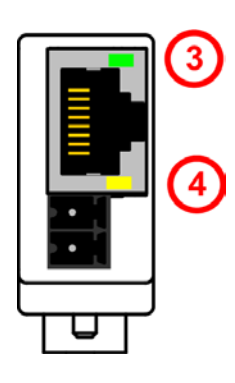

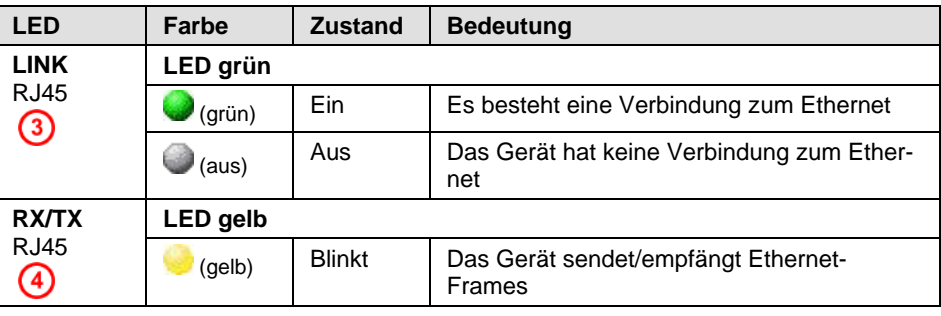

In der nachfolgende Tabelle ist die Bedeutung der LEDs für das Gerät beschrieben.

*Tabelle 15: LEDs Ethernet*

der<br>Gr

# **8 Technische Daten**

## <span id="page-30-0"></span>**8.1 netLINK NL 51N-DPL**

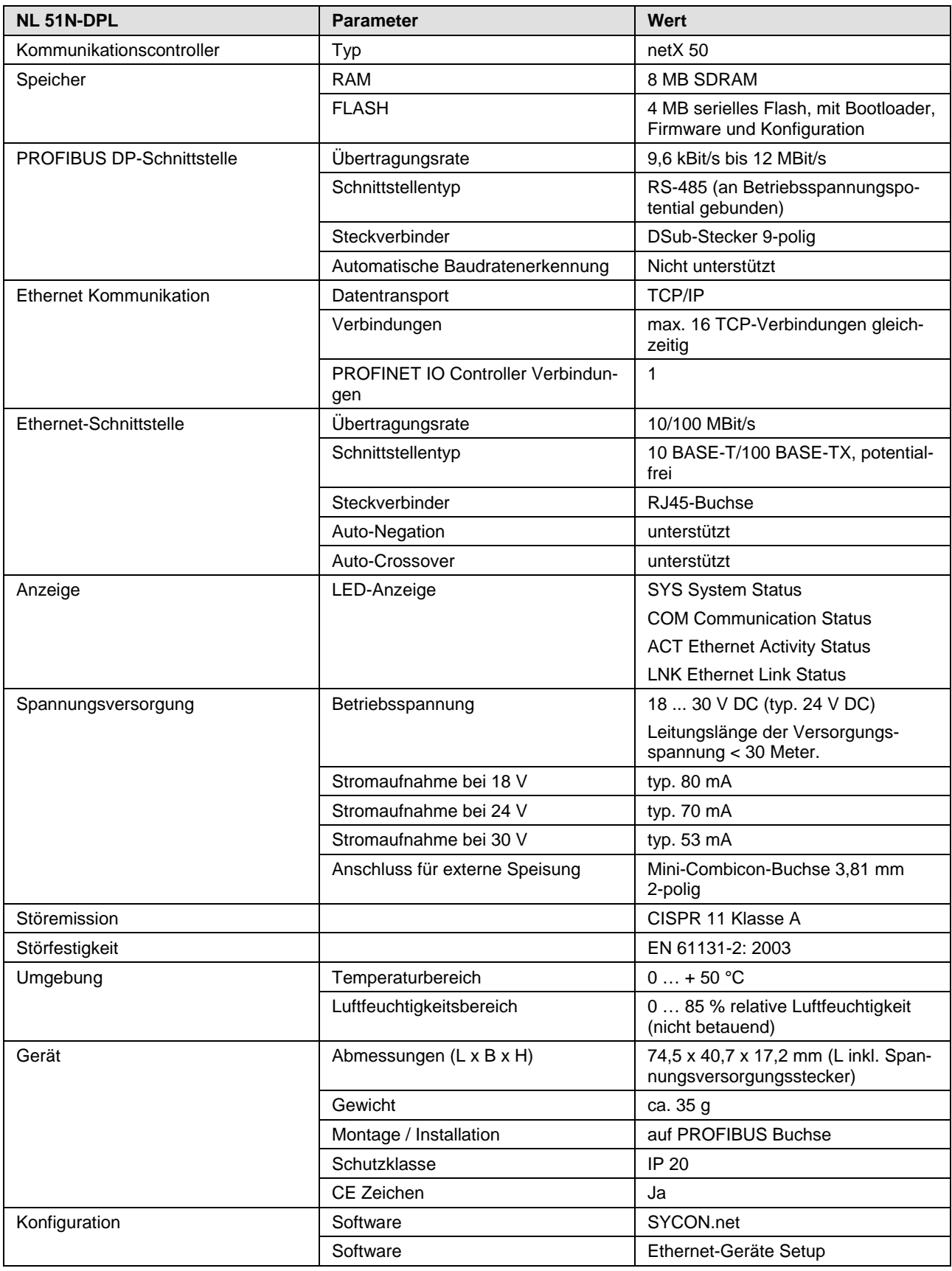

*Tabelle 16: Technische Daten NL 51N-DPL*

## **8.2 Protokolle**

## <span id="page-31-0"></span>**8.2.1 PROFINET IO Device**

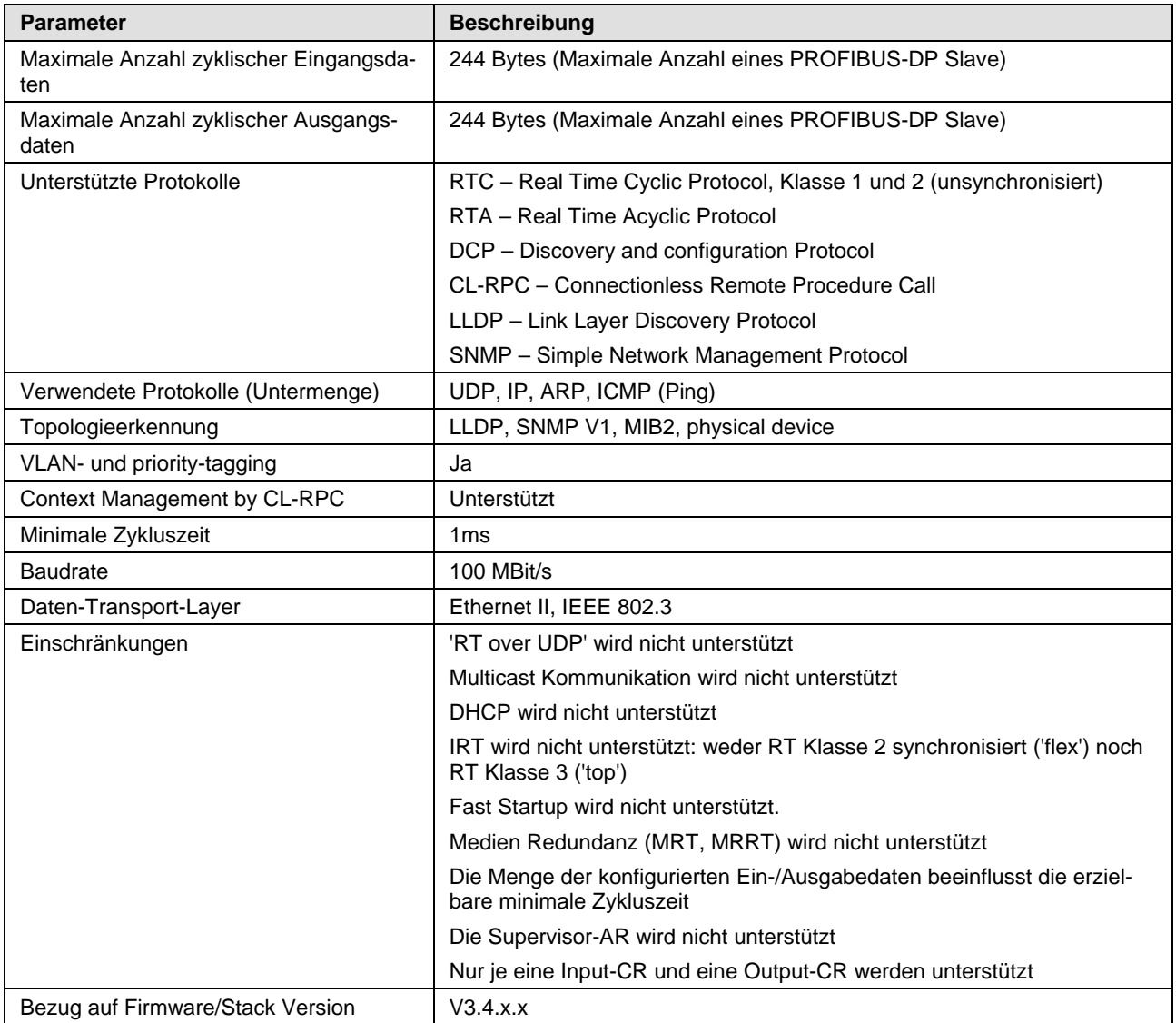

*Tabelle 17: Technische Daten PROFINET IO RT IRT Device Protokoll* 

### <span id="page-32-0"></span>**8.2.2 PROFIBUS-DP Master**

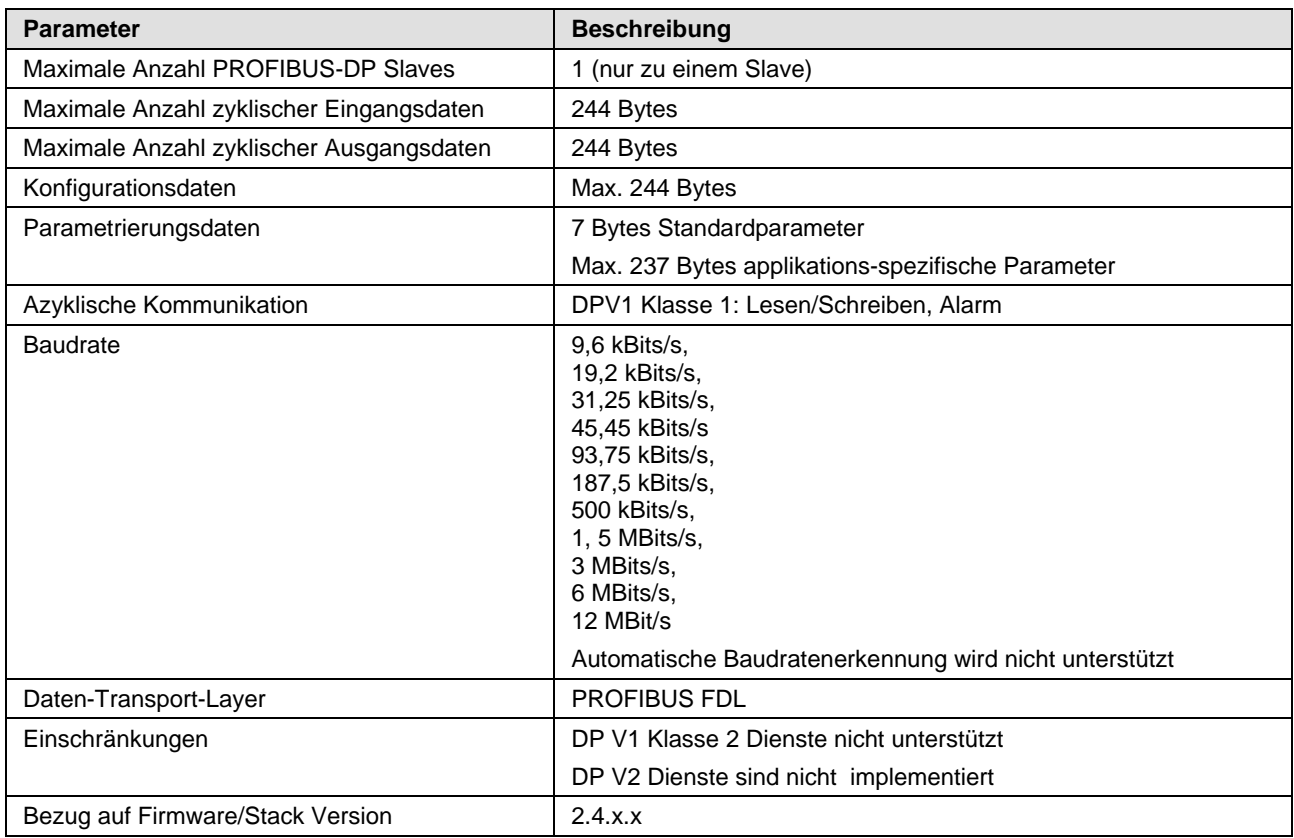

*Tabelle 18: Technische Daten PROFIBUS-DP-Master Link Protokoll*

# **9 Anhang**

## **9.1 Abbildungsverzeichnis**

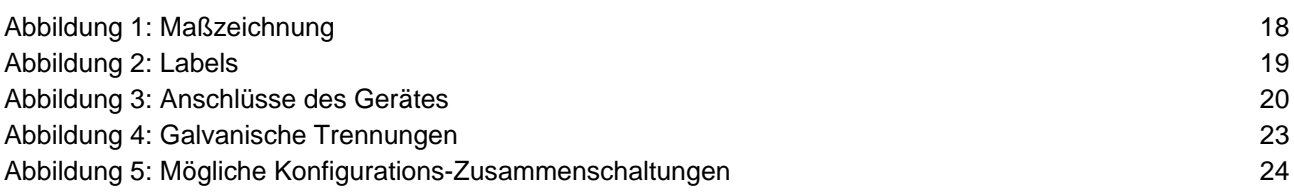

## **9.2 Tabellenverzeichnis**

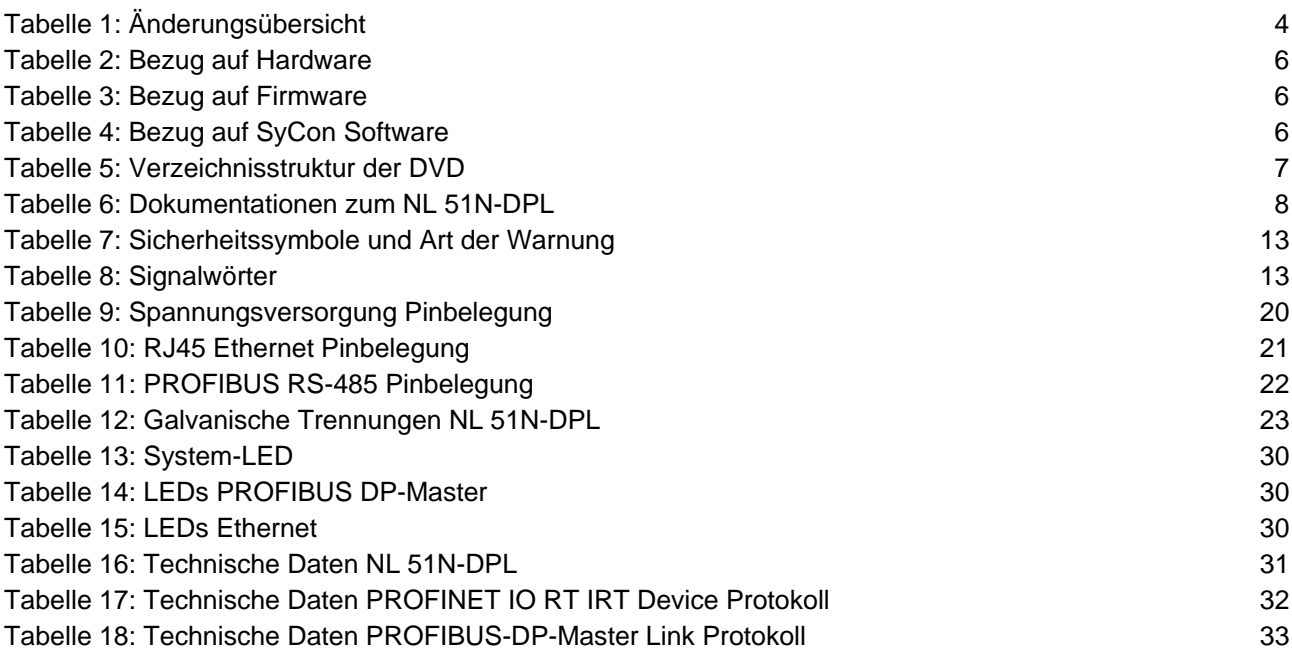

## **9.3 Kontakte**

#### **Hauptsitz**

#### **Deutschland**

Hilscher Gesellschaft für Systemautomation mbH Rheinstrasse 15 65795 Hattersheim Telefon: +49 (0) 6190 9907-0 Fax: +49 (0) 6190 9907-50 E-Mail: [info@hilscher.com](mailto:info@hilscher.com)

**Support** Telefon: +49 (0) 6190 9907-99 E-Mail: [de.support@hilscher.com](mailto:de.support@hilscher.com)

#### **Niederlassungen**

#### **China**

Hilscher Systemautomation (Shanghai) Co. Ltd. 200010 Shanghai Telefon: +86 (0) 21-6355-5161 E-Mail: [info@hilscher.cn](mailto:info@hilscher.cn)

#### **Support**

Telefon: +86 (0) 21-6355-5161 E-Mail: [cn.support@hilscher.com](mailto:cn.support@hilscher.com)

#### **Frankreich**

Hilscher France S.a.r.l. 69500 Bron Telefon: +33 (0) 4 72 37 98 40 E-Mail: [info@hilscher.fr](mailto:info@hilscher.fr)

**Support** Telefon: +33 (0) 4 72 37 98 40

E-Mail: [fr.support@hilscher.com](mailto:fr.support@hilscher.com)

#### **Indien**

Hilscher India Pvt. Ltd. New Delhi - 110 065 Telefon: +91 11 26915430 E-Mail: [info@hilscher.in](mailto:info@hilscher.in)

#### **Italien**

Hilscher Italia S.r.l. 20090 Vimodrone (MI) Telefon: +39 02 25007068 E-Mail: [info@hilscher.it](mailto:info@hilscher.it)

**Support** Telefon: +39 02 25007068 E-Mail: [it.support@hilscher.com](mailto:it.support@hilscher.com)

#### **Japan**

Hilscher Japan KK Tokyo, 160-0022 Telefon: +81 (0) 3-5362-0521 E-Mail: [info@hilscher.jp](mailto:info@hilscher.jp)

#### **Support**

Telefon: +81 (0) 3-5362-0521 E-Mail: [jp.support@hilscher.com](mailto:jp.support@hilscher.com)

#### **Korea**

Hilscher Korea Inc. Seongnam, Gyeonggi, 463-400 Telefon: +82 (0) 31-789-3715 E-Mail: [info@hilscher.kr](mailto:info@hilscher.kr)

#### **Schweiz**

Hilscher Swiss GmbH 4500 Solothurn Telefon: +41 (0) 32 623 6633 E-Mail: [info@hilscher.ch](mailto:info@hilscher.ch)

**Support** Telefon: +49 (0) 6190 9907-99 E-Mail: [ch.support@hilscher.com](mailto:ch.support@hilscher.com)

#### **USA**

Hilscher North America, Inc. Lisle, IL 60532 Telefon: +1 630-505-5301 E-Mail: [info@hilscher.us](mailto:info@hilscher.us)

**Support** Telefon: +1 630-505-5301 **E-Mail:** [us.support@hilscher.com](mailto:us.support@hilscher.com)